## Anleitung für die Konfiguration von Apple Mail mit dem Exchange-Server der CW-Domäne des IG-Farben-Hauses (Mac OS High Sierra)

Die folgende Anleitung beschreibt die notwendigen Schritte für die Konfiguration der Mail App unter OS High Sierra mit dem Exchange-Server.

Tipp: Testen Sie Ihre Anmeldedaten mit Outlook Web App unte[r https://mail.win.uni-frankfurt.de](https://mail.win.uni-frankfurt.de/) bevor Sie mit der Einrichtung fortfahren.

1. Wechseln Sie in die Systemeinstellungen und wählen Sie "Mail, Kontakte & Kalender":

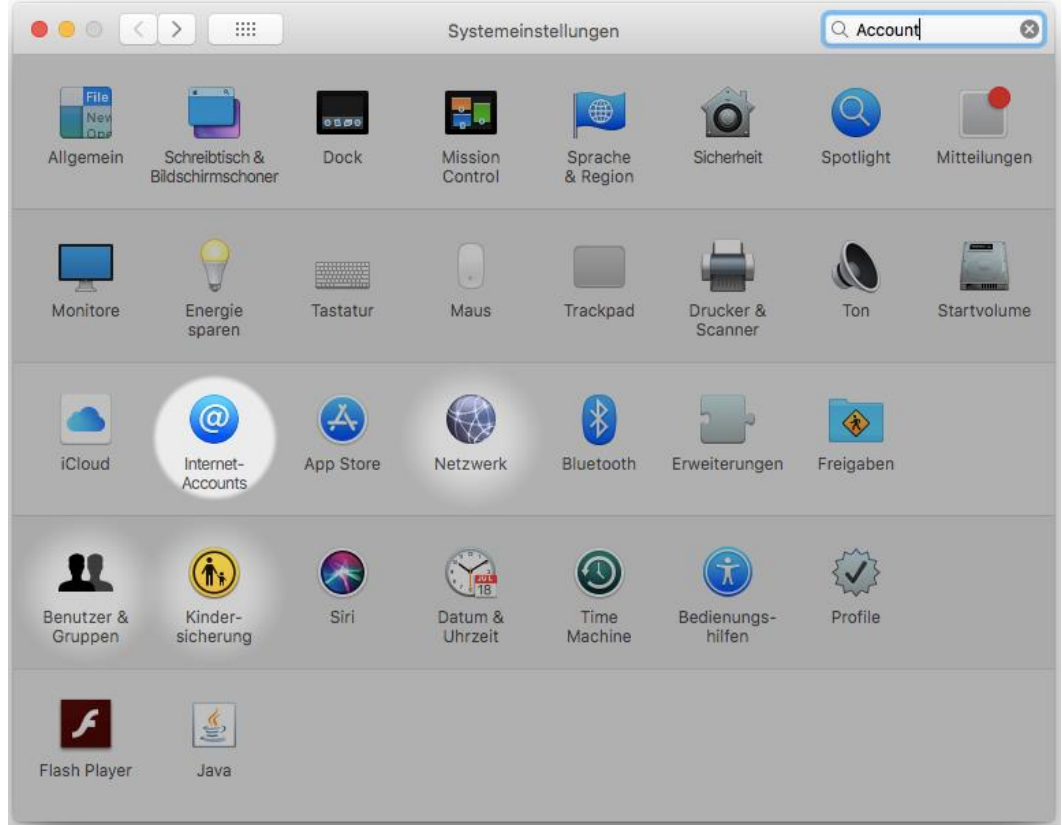

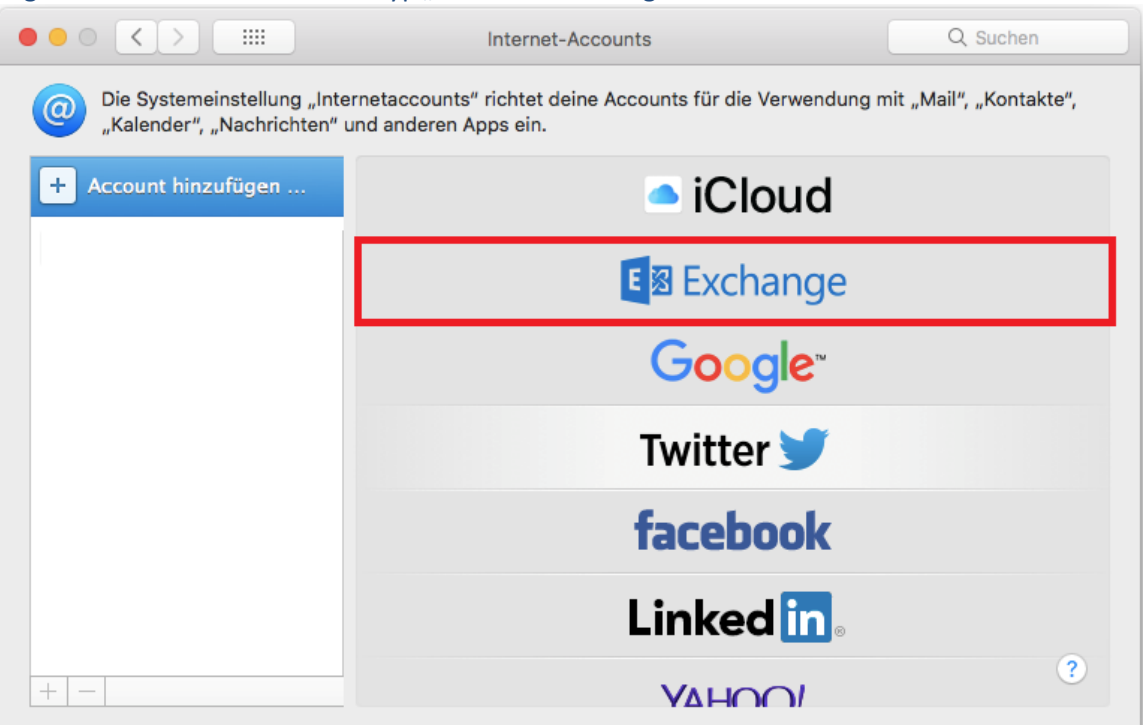

2. Fügen Sie ein neues Konto vom Typ "Microsoft Exchange" hinzu:

3. Geben Sie Ihren vollständigen Namen und Ihre Uni-E-Mail-Adresse ein, sowie das Kennwort, welches Sie auch für die Outlook Web App verwenden und klicken Sie auf "Anmelden":

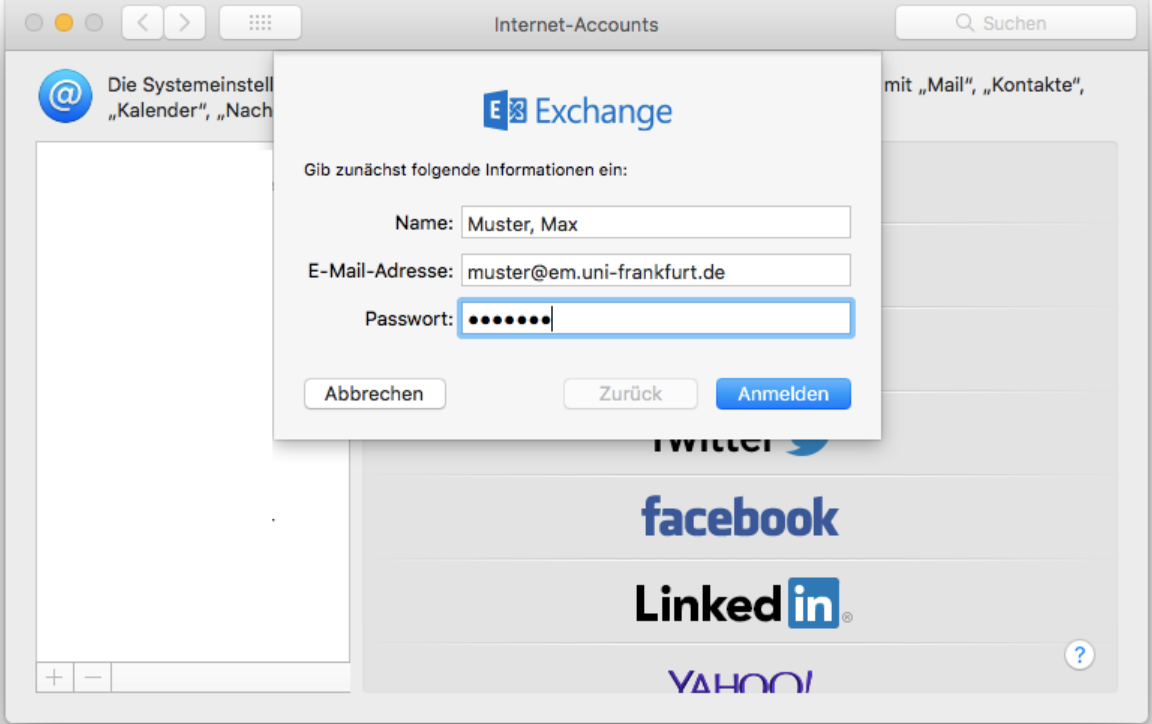

4. Geben Sie bei der Beschreibung Ihre Uni-E-Mail-Adresse ein, bei "Accountname" Ihren **cw\HRZ-Benutzernamen** und als Serveradresse "**mail.win.uni-frankfurt.de**" und klicken Sie dann auf "Anmelden":

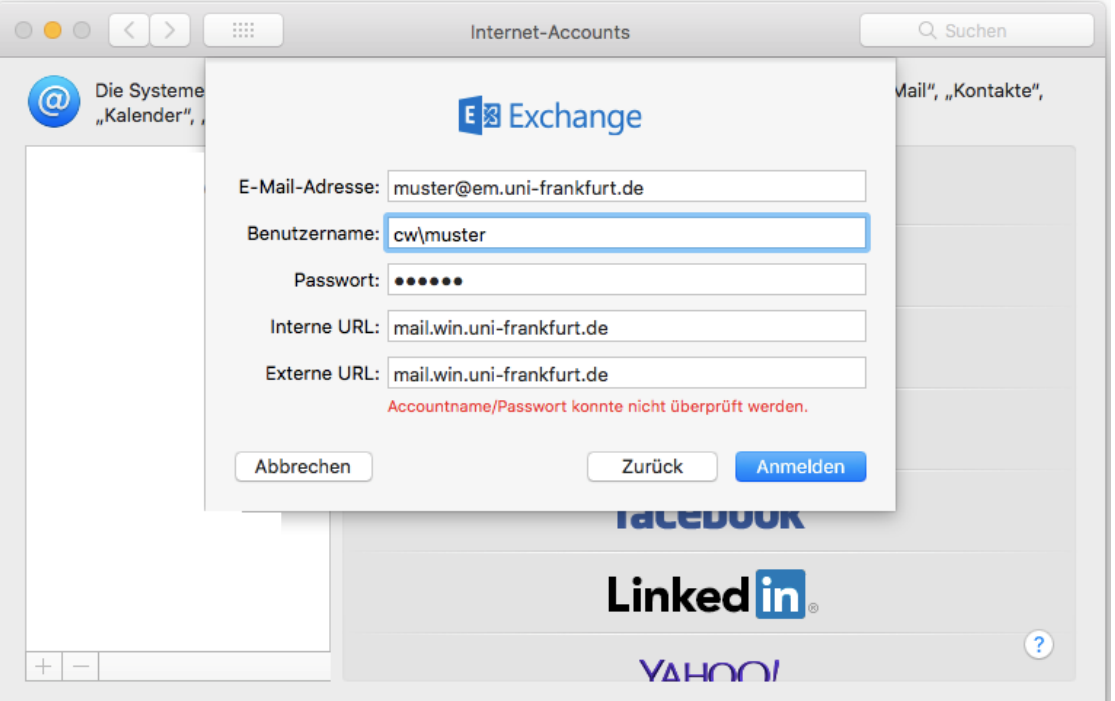

Hinweis: Einen " $\gamma$ " machen sie auf dem Mac mit "Alt"+"Shift"+"7"

5. Wählen Sie die Apps die mit dem Exchange-Konto verwendet werden sollen und klicken Sie auf "Fertig":

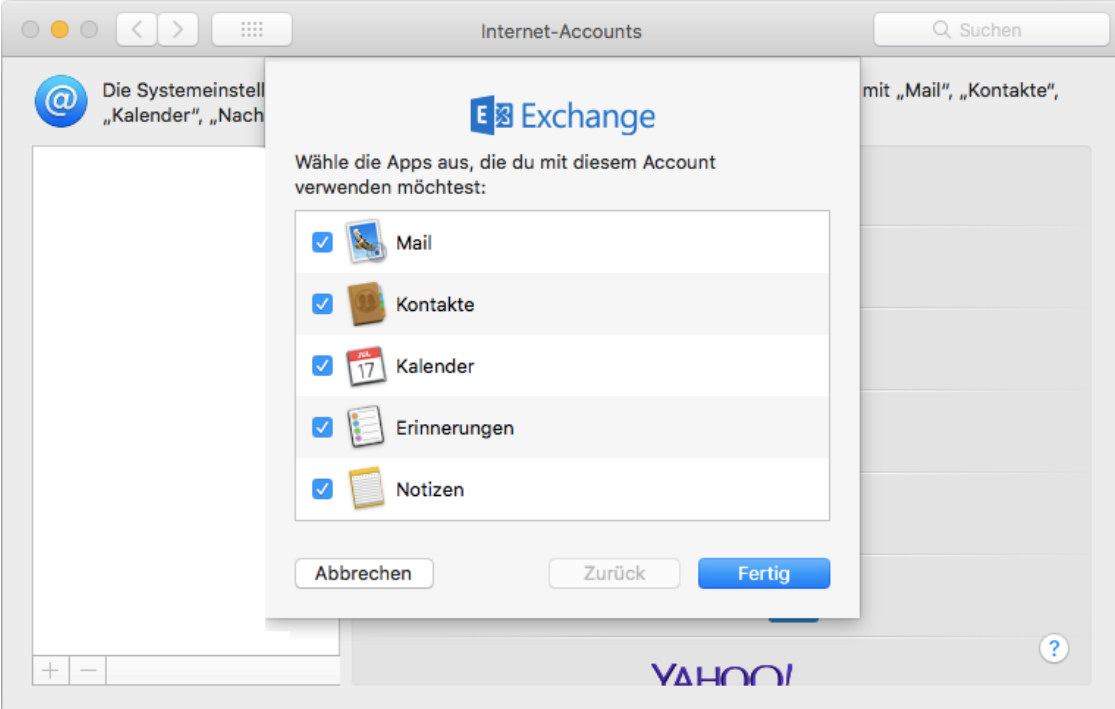